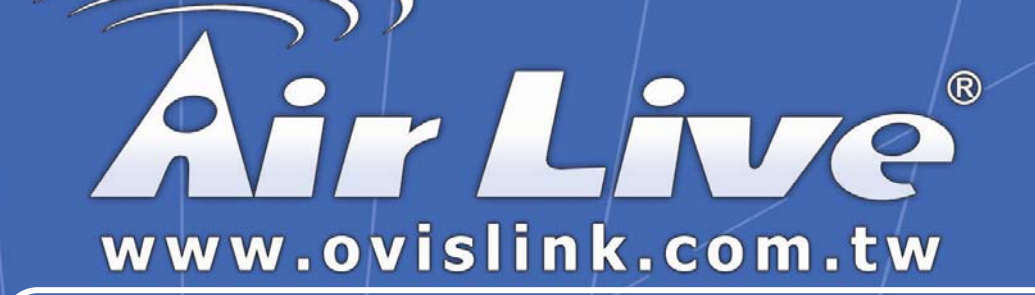

# *WL/IP-8000VPN*

# VPN Setup Guide

is §

Version 0.6

**Powered by OvisLink Corp.** 

# **Document Revision**

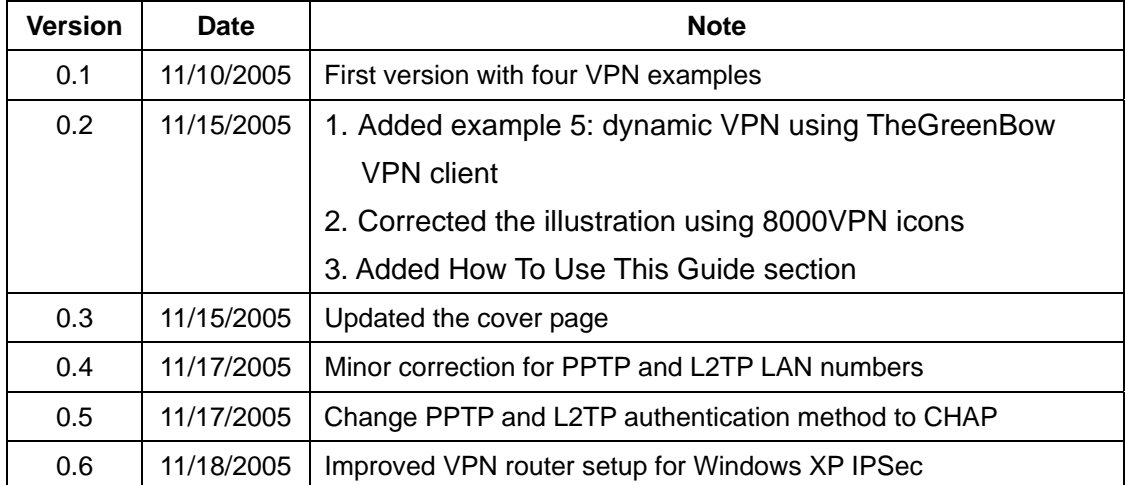

# **Table of Content**

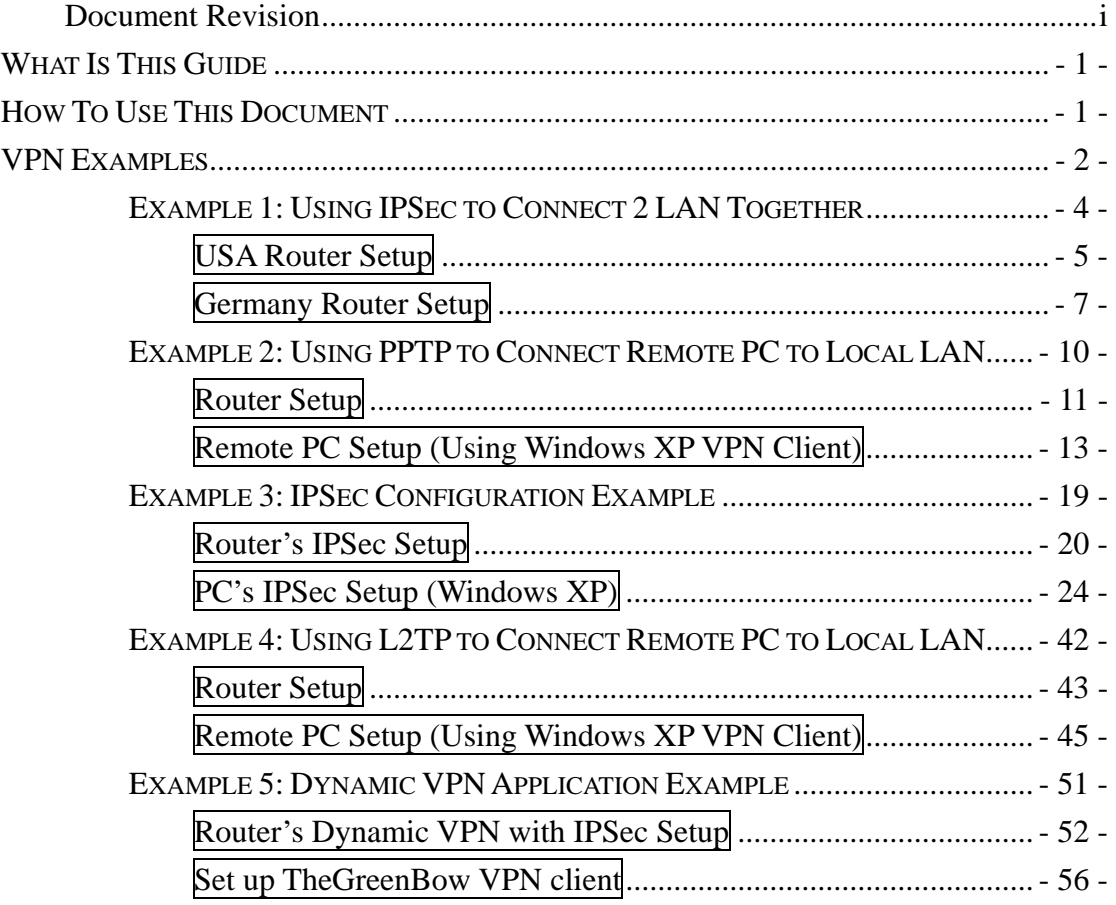

# **VPN EXAMPLES**

In this Guide, we will provide setup guide for 5 VPN application examples:

- 1. Using IPSec protocol to connect 2 remote LAN together using 2 WL/IP-8000 VPN Routers.
- 2. Using PPTP protocol to connect 1 remote PC with WL/IP-8000 VPN
- 3. Setting up IPSec protocol to connect a remote mobile PC with WL/IP-8000 VPN
- 4. Using L2TP protocol to connect 1 remote PC with WL/IP-8000 VPN
- 5. Setting up Dynamic VPN where WL/IP-8000 VPN will accept any PC worldwide from anywhere without sacrifice security

To setup a VPN connection, it involves setting up both in the router and the PC sides. As you will notice, the setup for the VPN server on the router is very simple. But the setup on the client side depends on what type of VPN client software you use on the PC. Once you take time to go through the step-by-step example, it will become more clear and easier to setup.

# **WHAT IS THIS GUIDE**

The traditional VPN needs trained personnel with professional knowledge to set up. This WL/IP-8000 VPN example guide provides a step-by-step easy setup for the VPN configuration.

# **HOW TO USE THIS DOCUMENT**

There are many options to set up secure VPN environment. Various combinations may serve for different purposes. Each example provides a way to use WL/IP-8000 VPN configuration. If you need to

- Configure the manual key IPSec VPN, please use example 1
- Configure the automatic key IPSec VPN, please use example 3
- **•** Configure PPTP VPN, please use example 2
- Configure L2TP VPN, please use example 4
- Configure Dynamic VPN, please use example 5
- Connect 2 LAN together with secured VPN, please use example 1
- Configure central site for VPN, please use example 2 to 5
- Configure client site VPN using
	- ◆ Windows XP IPSec client, please use example 3
	- ◆ Windows XP PPTP VPN, please use example 2
	- ◆ Windows XP L2TP VPN, please use example 4
	- ◆ TheGreenBow IPSec VPN client, please use example 5

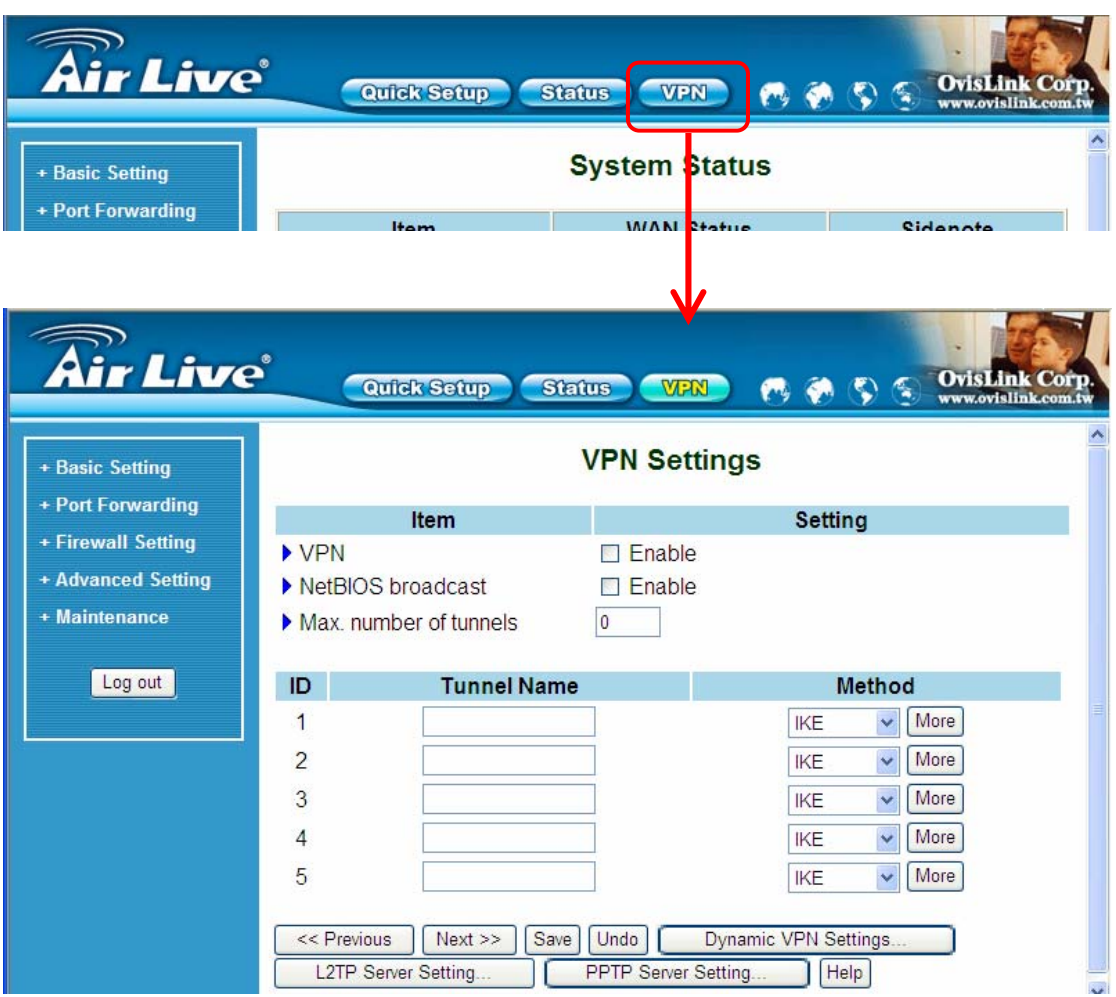

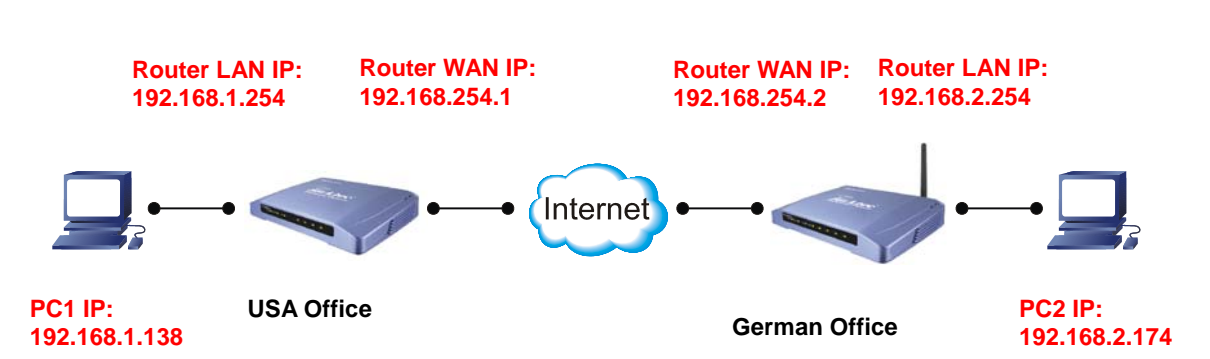

#### **EXAMPLE 1: USING IPSEC TO CONNECT 2 LAN TOGETHER**

In this example, we will connect the USA office and German office together using IPSec VPN server (WL/IP-8000VPN on both sides). The goal is to let both offices' network together and operate as if they are on the same LAN. PC1 can link to PC2 freely. Please note that for security purpose, IPSec require that the IP subnet on both side of the VPN tunnel must be different. Therefore, in this example, the USA office's local IP subnet is 192.168.1.x. The German office's local IP subnet is 192.168.2.x.

## **USA Router Setup**

1. After login to WL/IP-8000VPN, click on VPN button on top of the page.

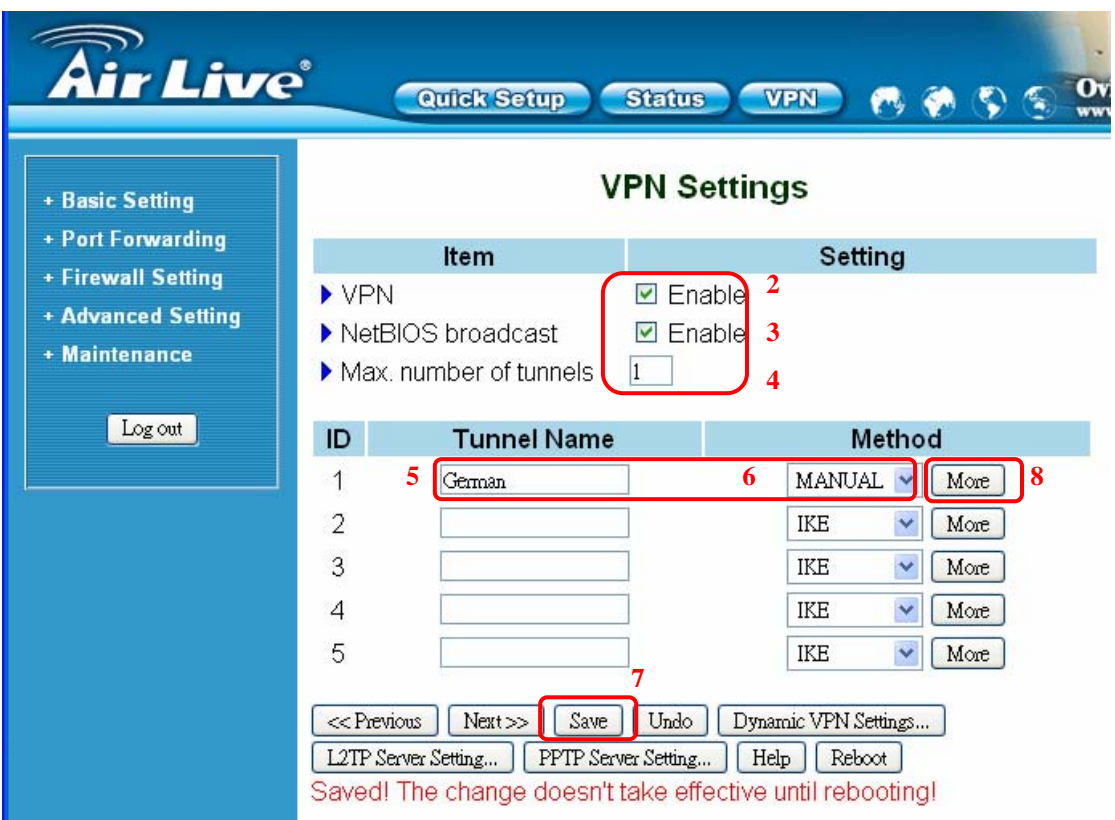

- 2. Check *VPN* **Enable**
- 3. Check *NetBIOS Broadcast* **Enable**
- 4. Enter *Max. number of tunnels* as **1**.
- 5. In tunnel *ID* 1, enter the *Tunnel Name* as **German**.
- 6. In tunnel *ID* 1, enter the *Method* as **Manual**.
- 7. Click on **Save** button at the bottom of the page. (no need to reboot now)
- 8. After step 7, it should jump to the next screen automatically. If not, click on **More** button at the end of tunnel *ID* 1.
- 9. The Tunnel Name is automatically from the last screen.
- 10.For the local secure group, to let the entire US office users access this VPN tunnel, enter the local subnet **192.168.1.0** and subnet mask **255.255.255.0**.
- 11.For the remote secure group, to let the entire German office users access this VPN tunnel, enter the remote subnet **192.168.2.0** and subnet mask **255.255.255.0**.
- 12.Enter the IP address of the German's WAN port. In this case, it is

#### **192.168.254.2**.

- 13.Enter local and remote SPI. The local SPI we set is **12345** and remote SPI **67890**.
- 14.*Encryption Protocol* is **ESP**.
- 15.*Encryption Algorithm* is **3DES**.
- 16.*Encryption Key*s are "**1234567890123456**", "**2222222222222222**", and "**3333333333333333**" (16 Arabic numerals per key).
- 17.Set the key Life Time to **3000** and the Life Time Unit to **Second**.
- 18.Click on **Save** button at the bottom of the page.
- 19.To make effect all these configuration setups, we are rebooting the router. Click on the **Reboot** button at the bottom of the page. When a dialog pop-up says "*Reboot right now*", click **OK** to reboot the router.

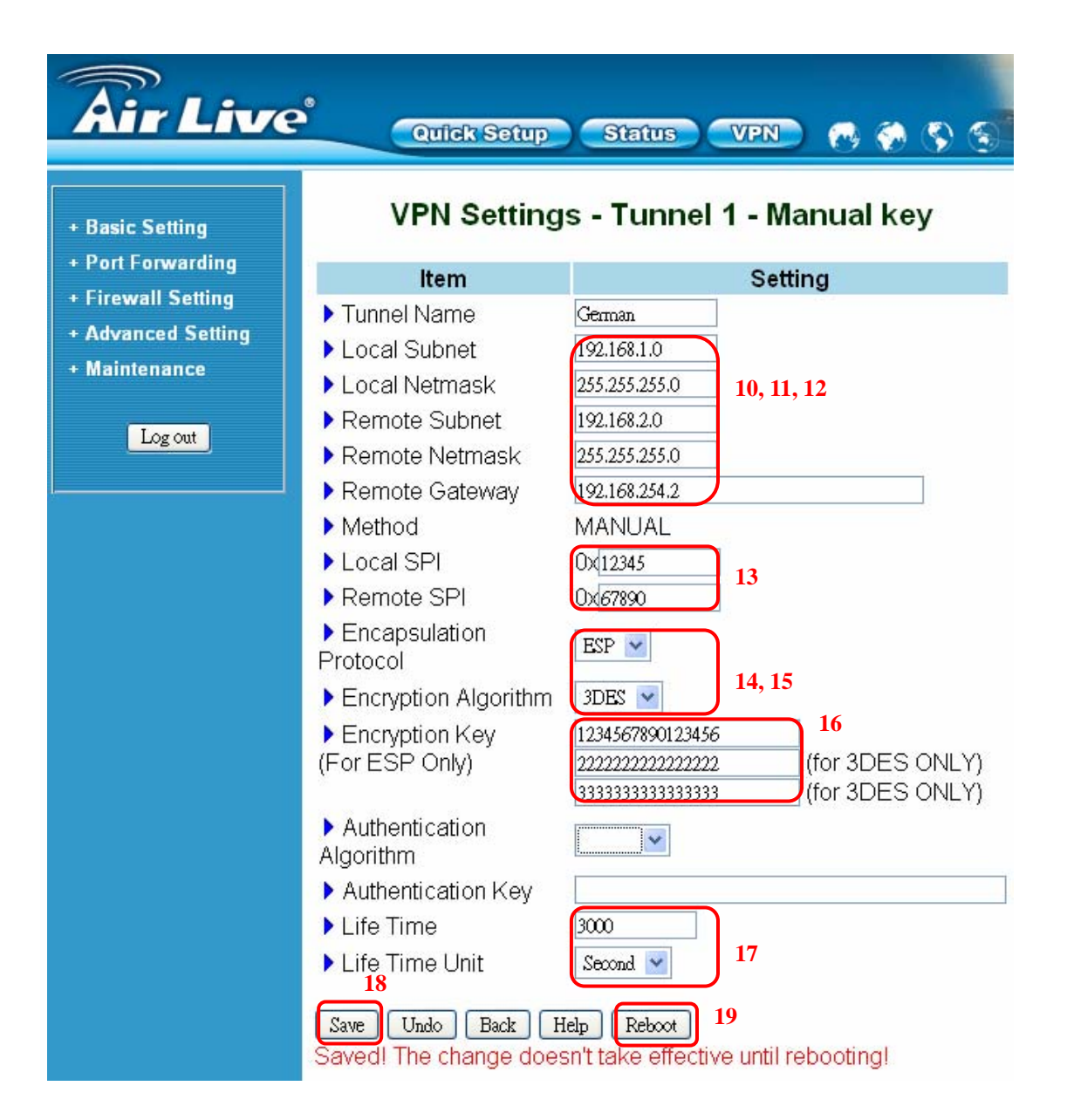

# **Germany Router Setup**

1. After login to WL/IP-8000VPN, click on VPN button on top of the page.

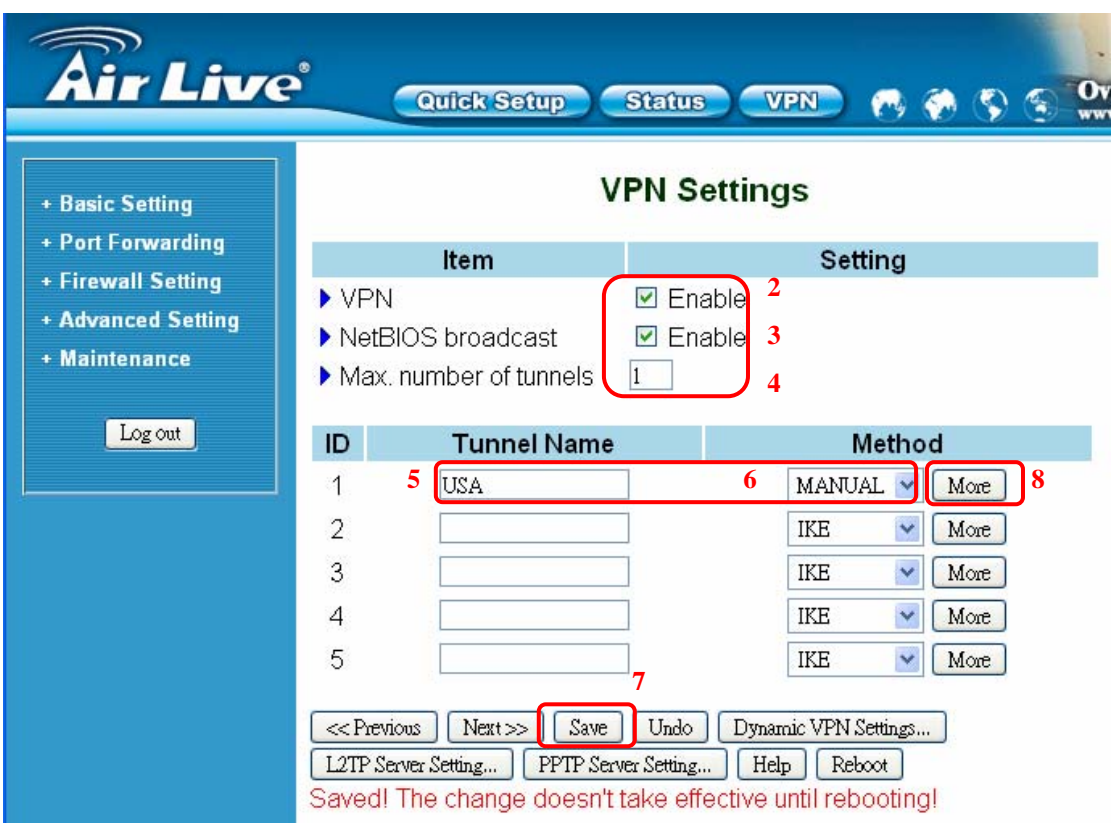

- 2. Check *VPN* **Enable**
- 3. Check *NetBIOS Broadcast* **Enable**
- 4. Enter *Max. number of tunnels* as **1**.
- 5. In tunnel *ID* 1, enter the *Tunnel Name* as **USA**.
- 6. In tunnel *ID* 1, enter the *Method* as **Manual**.
- 7. Click on **Save** button at the bottom of the page. (no need to reboot now)
- 8. After step 7, it should jump to the next screen automatically. If not, click on **More** button at the end of tunnel *ID* 1.
- 9. The Tunnel Name is automatically from the last screen.
- 10.For the local secure group, to let the entire US office users access this VPN tunnel, enter the local subnet **192.168.2.0** and subnet mask **255.255.255.0**.
- 11.For the remote secure group, to let the entire German office users access this VPN tunnel, enter the remote subnet **192.168.1.0** and subnet mask **255.255.255.0**.
- 12.Enter the IP address of the German's WAN port. In this case, it is

#### **192.168.254.1**.

- 13.Enter local and remote SPI. The local SPI we set is **67890** and remote SPI **12345**.
- 14.*Encryption Protocol* is **ESP**.
- 15.*Encryption Algorithm* is **3DES**.
- 16.*Encryption Key*s are "**1234567890123456**", "**2222222222222222**", and "**3333333333333333**" (16 Arabic numerals per key).
- 17.Set the key Life Time to **3000** and the Life Time Unit to **Second**.
- 18.Click on **Save** button at the bottom of the page.
- 19.To make effect all these configuration setups, we are rebooting the router. Click on the **Reboot** button at the bottom of the page. When a dialog pop-up says "*Reboot right now*", click **OK** to reboot the router.

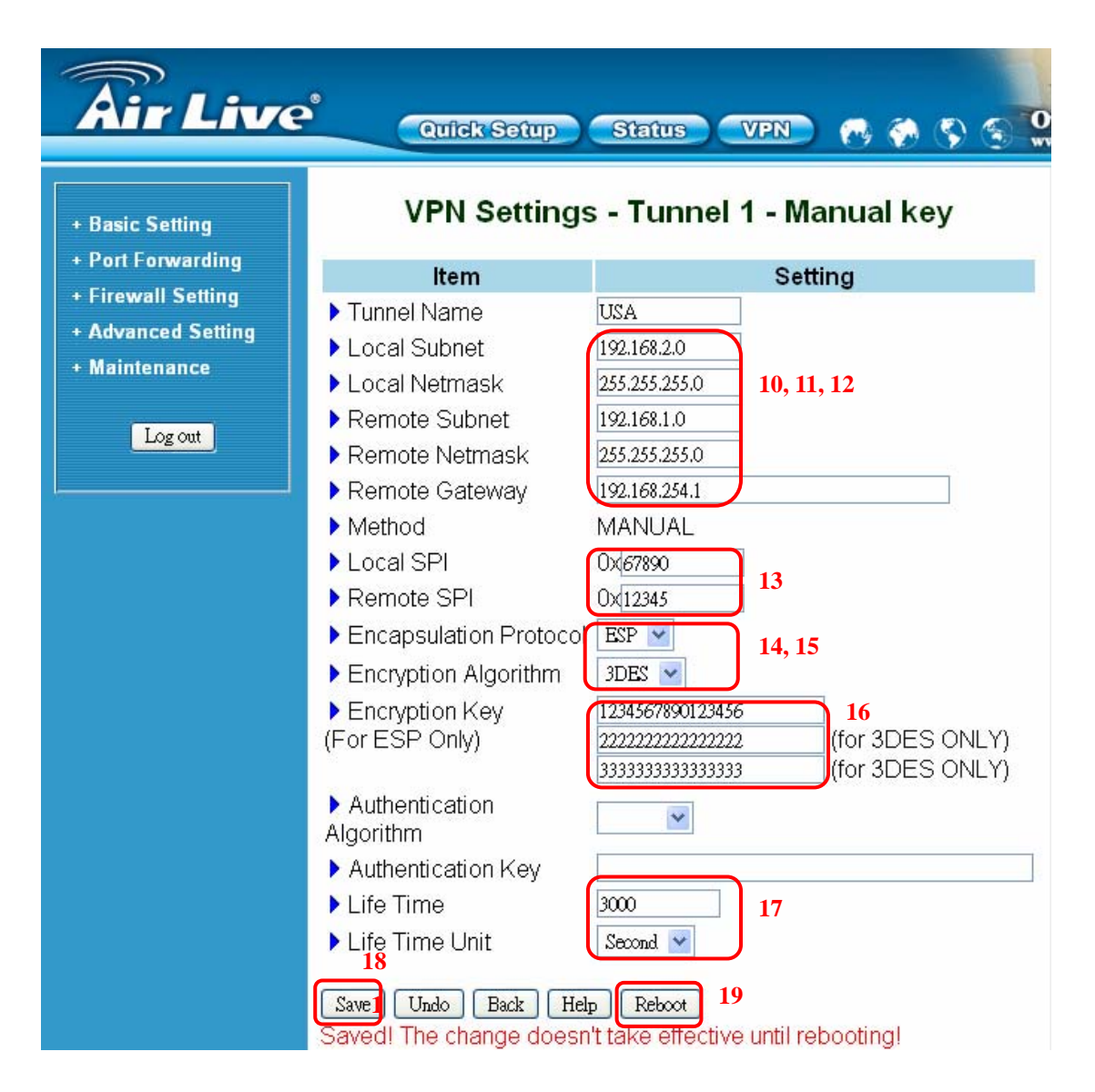

After the settings are done on both sides, the routers should build a tunnel

to connect the 2 sides together.

![](_page_12_Figure_1.jpeg)

#### **EXAMPLE 2: USING PPTP TO CONNECT REMOTE PC TO LOCAL LAN**

In this example, we will demonstrate how to setup a VPN connection between a remote PC and the WL/IP-8000VPN using the PPTP server function. Looking at the diagram above, the Remote PC has real IP address of 192.168.0.1. If this remote PC is connected to Internet through an IP sharing router, please make sure that router supports PPTP pass through function. In this example, the WL/IP-8000VPN's WAN IP address is 192.168.0.3. You can also register the WL/IP-8000VPN with dynamic DNS if you don't have a fixed IP address. Finally, the local LAN has IP address 192.168.1.x. Please note that if the Remote PC is behind a router, the remote PC's IP subnet must be different from the local IP subnet.

The Router's PPTP server can support 5 PPTP VPN user's accounts.

**In the real world Internet connection, Remote PC would not directly connect to the router, which is WL/IP-8000 VPN here. You need to set the correct Remote Gateway both in WL/IP-8000VPN WAN port and Remote PC for your own environment.**

**Router's LAN, User's LAN, and PPTP virtual LAN must all have different LAN number. Router's LAN is 192.168.1.x, user's LAN is 192.168.0.y, and virtual LAN is 10.0.0.z in this case.** 

# **Router Setup**

![](_page_13_Picture_82.jpeg)

- 1. Click on **VPN** button on top of this page
- 2. Check VPN **Enable** checkbox.
- 3. Check NetBIOS broadcast **Enable** checkbox.
- 4. Enter the Max number of tunnels as **1**
- 5. Enter the Tunnel Name as **Tunnel**
- 6. Click on **Save** button at the bottom of the page (no need to reboot now)
- 7. Click on **PPTP Server Setting** button

![](_page_14_Picture_71.jpeg)

- 8. Check PPTP Server **Enable** checkbox.
- 9. Change the *Virtual IP of PPTP Server* address, if needed
- 10.Change the *Authentication Protocol* to **CHAP**
- 11.Enter the *Tunnel Name, User Name,* and *Password*.
- 12.Click on **Save** button
- 13.Click on **Reboot** button. When asked to reboot shown in a pop-up message, click **OK** to reboot and let the settings take effect.

# **Remote PC Setup (Using Windows XP VPN Client)**

In case of Windows XP, the following steps shows PPTP client setting.

![](_page_15_Picture_3.jpeg)

- 1. Go to **Network Connection** on Control Panel
- 2. Click on Create a new connection.

3. Click on **Next** button

![](_page_15_Picture_78.jpeg)

![](_page_16_Picture_1.jpeg)

- 4. Click on Connect to the network at my workplace.
- 5. Click on **Next** button

- 6. Click on Virtual Private Network connection
- 7. Click on **Next** button

![](_page_17_Picture_70.jpeg)

 $\leq$  Back

 $N$ ext >

Cancel

- Enter the name of this VPN connection. In this case, the name is To VPN router.
- 9. Click on **Next**

Enter the WAN IP address or DDNS domain name of your VPN router. 11. Click on **Next**

- 15 -

![](_page_18_Picture_54.jpeg)

![](_page_19_Picture_50.jpeg)

15. Un-tick or cancel the check box of **Require data encryption** (disconnect if none) 16. Click on **OK**

17. Enter your User name and Password 18. Click on **Connect** button.

**Once the successful connection is made, your Windows XP connection logo will appear on the bottom of your Window to confirm the successful connection.** 

![](_page_20_Picture_2.jpeg)

You can also access to your web-based management page from your router and go to PPTP server setting page. From the bottom of the page, you will see the current PPTP VPN connection status from Client Management section.

On Client Management section, if Disconnect check box is ticked and click on Set, it will allow PPTP disconnection. If the Reset button is clicked, PPTP disconnection will be cancelled and the PPTP will be reconnected again.

Now the remote PC can access the Local LAN. It should be able to ping the PC at 192.168.1.2 directly.

#### **EXAMPLE 3: IPSEC CONFIGURATION EXAMPLE**

IPSec provides tunneling, authentication, and encryption technique so it ensure your data is safely transmitted on Internet without been attack by hackers. In order to create a secure VPN tunnel or channel between two endpoints by IPSEC, please take the following steps.

![](_page_21_Figure_3.jpeg)

The above diagram provides simple illustration of how to connect two end points via your router by VPN technique. In this case, a PC with IP address of 192.168.2.254/24 is trying to connect with another PC with its IP address of 192.168.1.x/24 via your VPN router with its IP address of 192.168.1.254/24.

The above diagram is the basis for the configuration environment of our VPN router.

> **In the real world Internet connection, Remote PC would not directly connect to the router, which is WL/IP-8000 VPN here. You need to set the correct Remote Gateway both in WL/IP-8000VPN WAN port and Remote PC for your own environment.**

## **Router's IPSec Setup**

![](_page_22_Picture_84.jpeg)

- 1. Click on **VPN** button on top of this page
- 2. Check VPN **Enable** checkbox.
- 3. Check NetBIOS broadcast **Enable** checkbox.
- 4. Enter the Max number of tunnels as **1**
- 5. Enter the Tunnel Name as **Tunnel**
- 6. Click on **Save** button at the bottom of the page (no need to reboot now)
- 7. Click on **More** button at the end of *ID 1*.

![](_page_23_Figure_1.jpeg)

- 8. Enter the local subnet **192.168.1.0** and subnet mask **255.255.255.0**.
- 9. Enter the remote subnet **192.168.2.1** and subnet mask **255.255.255.255**.
- 10.Enter the IP address of the router's WAN port. In this case, it is

#### **192.168.2.1**.

- 11.Enter the *Preshared Key*
- 12.Click on **Save** button (no need to reboot for now)
- 13.Click on **Select IKE Proposal** button
- 14.Enter *Proposal Name,* key *Life Time*, and change any other settings, if needed, for proposal *ID 1*. (Note that you must use **Group 2** with **3DES**, or **Group 1** with **DES** for default Windows XP IPSec)
- 15.Select *Proposal ID 1* and click button **Add to** *Proposal index*. You can add maximal 4 proposals in total from the IKE proposal index.
- 16.Click on **Save** button (no need to reboot now)
- 17.Click on **Back** button (go back to the screen on this page above)
- 18.Click on **Select IPSec Proposal** button (in **Dynamic VPN Settings** page)

![](_page_24_Picture_82.jpeg)

- 19.Enter IPSec *Proposal Name*, key *Life Time*, select *DH Group*, *Auth algorithm*, and change any other settings, if needed, for IPSec proposal *ID 1*. (Note that you must use **Group 2** with **3DES**, or **Group 1** with **DES** for default Windows XP IPSec)
- 20.Select *Proposal ID 1* and click button **Add to** *Proposal index*. You can add maximal 4 proposals in total from the IKE proposal index.
- 21.Click on **Save** button
- 22.Click on **Reboot** button. When asked to reboot shown in a pop-up message, click **OK** to reboot and let the settings take effect.

![](_page_25_Picture_82.jpeg)

# **PC's IPSec Setup (Windows XP)**

Adds or removes individual snap-ins.

The following section will explain the configuration steps on how to connection VPN tunnels between your PC (Windows XP) with your VPN router.

![](_page_26_Picture_3.jpeg)

![](_page_27_Picture_105.jpeg)

#### 5. Click on **Add** button

- $\overline{?}$ **Add Standalone Snap-in**  $\times$ Available Standalone Snap-ins:  $\blacktriangle$ Vendor Snap-in Group Policy Microsoft Corporation Indexing Service Microsoft Corporation, I... **图** IP Security Monitor Microsoft Corporation IP Security Policy Management Microsoft Corporation Link to Web Address Microsoft Corporation **C** Local Users and Groups Microsoft Corporation Performance Logs and Alerts Microsoft Corporation Removable Storage Management Microsoft Corporation Resultant Set of Policy Microsoft Corporation Security Configuration and Analysis Microsoft Corporation  $\overline{\mathbf{v}}$ Description Internet Protocol Security (IPSec) Administration. Manage IPSec policies for secure communication with other computers. v Add Close
- 6. Click on IP Security policy management
- 7. Click on **Add** button

![](_page_28_Picture_33.jpeg)

![](_page_28_Picture_34.jpeg)

- 8. Select Local Computer
- 9. Click on **Finish** button

10. Click on **Close** button

![](_page_29_Picture_68.jpeg)

![](_page_29_Picture_69.jpeg)

- 12. Click on IP Security Policies on Local Computer on the left screen
- 13. On the right screen, move your mouse cursor to the blank area and hit a single click on the right hand button of your mouse.
- 14. Select **Create IP Security Policy** from the pull-down window.

#### 11. Click on **OK** button

![](_page_30_Picture_79.jpeg)

15. Click on **Next** button

enter the name of VPN tunnel. (in this case, the name is called VPN)

16. From the Name field,

- IP Security Policy Wizard Requests for Secure Communication Specify how this policy responds to requests for secure communication. The default response rule responds to remote computers that request security, when no other rule applies. To communicate securely, the computer must respond to requests for secure communication. Activate the default response rule.  $\left\lfloor \frac{B}{2} \right\rfloor$  $\sqrt{\frac{N}{2}}$ ext > Cancel
- 17. Un-check or cancel the square box next to **Activate the default response rule**. 18. Click on **Next** button

![](_page_31_Picture_45.jpeg)

![](_page_31_Picture_46.jpeg)

19. Tick on the square box next to **Edit** properties 20. Click on **Finish** button

21. Un-tick or cancel **Use Add Wizard** 22. Click on **Add** button

![](_page_32_Picture_50.jpeg)

#### 23. Click on **Add** button

- 24. Enter the name of the IP Filter List. (In this case, the name is WinXP to VPN router)
- 25. Uncheck Use Add Wizard.
- 26. Click **OK**.

![](_page_33_Picture_92.jpeg)

- 27. From Source address pull-down window, select **My IP Address**
- 28. From Destination address pull-down window, select **A specific IP Subnet**. Enter destination IP address and its subnet mask. (in this case, the destination IP is 192.168.1.0/255.255. 255.0)
- 29. Check the box of Mirrored. Also match packets with the exact opposite source and destination addresses. 30. Click on **OK** button

31. Click on **OK** button

![](_page_33_Picture_93.jpeg)

![](_page_34_Picture_48.jpeg)

32. Click on IP Filter name of your previous setting. (in this case, it's WinXP to VPNrouter)

33. Click on Require Security 34. Click on **Edit** button

![](_page_35_Picture_68.jpeg)

- 35. Click on Negotiate security
- 36. Cancel the check box of Accept unsecured communication, but always respond using IPSec
- 37. Tick the box of session key **perfect forward secrecy (PFS)**.
- 38. Click on **OK** button

![](_page_35_Picture_69.jpeg)

39. Click on **Edit** button

![](_page_36_Picture_92.jpeg)

![](_page_36_Picture_93.jpeg)

- 40. Click on Use this string (preshared key)
- 41. From the bottom blank area, enter the name of preshared key defined in web-based management from previous setting.
- 42. Click on **OK** buton

- 43. Click on The tunnel endpoint is specified by this IP address 44. Enter the WAN IP
- address of destination endpoint of VPN tunnel. (in this case, it's 192.168.2.1)
- 45. Click on **Apply** and then **OK** buttons

![](_page_37_Picture_38.jpeg)

46. Click on pre-defined IP Security rules. (in this case it's WinXP to VPNtunnel) 47. Click on **Add** button

![](_page_38_Picture_120.jpeg)

![](_page_38_Picture_121.jpeg)

- 49. Enter the name of IP filter list in opposite direction. In this case, it's VPNrouter to WinXP.
- 50. Click on **Add** button

- 51. From Source address pull-down window, select **A specific IP Subnet**
- 52. Enter destination IP address and its subnet mask. (in this case, the destination IP is 192.168.1.0/255.255.  $255.0$
- 53. From Destination address pull-down window, select **Any IP Address**.
- 54. Check the box of Mirrored. Also match packets with the exact opposite source and destination addresses.
- 55. Click on **OK** button

![](_page_39_Picture_49.jpeg)

![](_page_39_Picture_50.jpeg)

57. Select **Filter Action** tab on top

56. Click on **OK** button

- 58. Click on Require Security
- 59. Click on **Edit** button

![](_page_40_Picture_68.jpeg)

- 60. Click on Negotiate security
- 61. Cancel the check box of Accept unsecured communication, but always respond using IPSec
- 62. Tick the box of session key **perfect forward secrecy (PFS)**.
- 63. Click on **OK** button

64. Click on **Edit** button

![](_page_41_Picture_129.jpeg)

**New Rule Properties** ? I> **IP Filter List** I Filter Action **Tunnel Setting** Authentication Methods Connection Type The tunnel endpoint is the tunneling computer closest to the<br>IP traffic destination, as specified by the associated IP filter 畺 list. It takes two rules to describe an IPSec tunnel. <sup>C</sup> This rule does not specify an IPSec tunnel. ● The tunnel endpoint is specified by this IP address:  $192.168.2.254$ Close Cancel Apply

- 65. Click on Use this string (preshared key)
- 66. From the bottom blank area, enter the name of preshared key defined in web-based management from previous setting.
- 67. Click on **OK** buton

- 68. Click on The tunnel endpoint is specified by this IP address 69. Enter the WAN IP address of your Windows **XP PC** (in this case, it's 192.168.2.254)
- 70. Click on **Apply** and then **Close** buttons

![](_page_42_Picture_56.jpeg)

![](_page_42_Picture_57.jpeg)

- 72. Make sure you have checked the box of both IP Security rules you configured in previous section. In this case, they are WinXP to VPNrouter and VPNrouter to WinXP.
- 73. Click on **Close** button

#### 71. Click on **OK** button

![](_page_43_Picture_58.jpeg)

74. From IP Security Policy, click on the name of your VPN tunnel setting and click on the right hand button of your mouse. 75. Click on **Assign** from

pull-down window.

After successfully configure the Windows XP, you should be able to ping the network device at remote side. However, if the remote device is a Windows XP, the ping will get timeout due to Windows XP firewall setup. You can use *Control Panel* to turn off firewall temporary to enable the ping echo back. Remember to turn the firewall back on after the VPN successfully built up.

![](_page_44_Figure_1.jpeg)

**EXAMPLE 4: USING L2TP TO CONNECT REMOTE PC TO LOCAL LAN** 

In this example, we will demonstrate how to setup a VPN connection between a remote PC and the WL/IP-8000VPN using the L2TP server function. Looking at the diagram above, the Remote PC has real IP address of 192.168.0.1. If this remote PC is connected to Internet through an IP sharing router, please make sure that router supports L2TP pass through function. In this example, the WL/IP-8000VPN's WAN IP address is 192.168.0.3. You can also register the WL/IP-8000VPN with dynamic DNS if you don't have a fixed IP address. Finally, the local LAN has IP address 192.168.1.x. Please note that if the Remote PC is behind a router, the remote PC's IP subnet must be different from the local IP subnet.

The Router's L2TP server can support 5 L2TP VPN user's accounts.

**In the real world Internet connection, Remote PC would not directly connect to the router, which is WL/IP-8000 VPN here. You need to set the correct Remote Gateway both in WL/IP-8000VPN WAN port and Remote PC for your own environment. Router's LAN, User's LAN, and PPTP virtual LAN must all have different LAN number. Router's LAN is 192.168.1.x, user's LAN is 192.168.0.y, and virtual LAN is 10.0.1.z in this case.** 

## **Router Setup**

![](_page_45_Picture_82.jpeg)

- 1. Click on **VPN** button on top of this page
- 2. Check VPN **Enable** checkbox.
- 3. Check NetBIOS broadcast **Enable** checkbox.
- 4. Enter the Max number of tunnels as **1**
- 5. Enter the Tunnel Name as **Tunnel**
- 6. Click on **Save** button at the bottom of the page (no need to reboot now)
- 7. Click on **L2TP Server Setting** button

![](_page_46_Picture_69.jpeg)

- 8. Check L2TP Server **Enable** checkbox.
- 9. Change the *Virtual IP of L2TP Server* address, if needed
- 10.Change the *Authentication Protocol* to **CHAP**
- 11.Enter the *Tunnel Name, User Name,* and *Password*.
- 12.Click on **Save** button
- 13.Click on **Reboot** button. When asked to reboot shown in a pop-up message, click **OK** to reboot and let the settings take effect.

# **Remote PC Setup (Using Windows XP VPN Client)**

In case of Windows XP, the following steps shows L2TP client setting.

Due to the limitation of L2TP protocol definition, we will need to disable IPSec in Windows remote access client. Please download file **disableipsec.zip** from Internet. Go to the link below:

<http://support.iglou.com/fom-serve/cache/473.html>

Unzip it and double click on the file **DisableIPSEC.reg**. Click on **Yes** button, when the pop-up message asked if you really want to add the registry item.

![](_page_47_Picture_6.jpeg)

- 1. Go to Network Connection on Control Panel 2. Click on Create a
- new connection.

3. Click on **Next** button

 $\rightarrow$ 

the network at my workplace.

![](_page_48_Picture_40.jpeg)

![](_page_49_Picture_1.jpeg)

- 6. Click on Virtual Private Network connection
- 7. Click on **Next** button

8. Enter the name of this VPN connection. In this case, the name is To VPN router. 9. Click on **Next**

![](_page_49_Picture_63.jpeg)

![](_page_50_Picture_76.jpeg)

![](_page_51_Picture_42.jpeg)

14. Click on **Properties** button

15. Un-tick or cancel the check box of **Require data encryption** (disconnect if none)

16. Click on **OK**

![](_page_52_Picture_71.jpeg)

**Once the successful connection is made, your WINXP connection logo will appear on the bottom of your Window to confirm the successful connection.** 

![](_page_52_Picture_3.jpeg)

You can also access to your web-based management page from your router and go to L2TP server setting page. From the bottom of the page, you will see the current L2TP VPN connection status from Client Management section.

On Client Management section, if Disconnect check box is ticked and click on Set, it will allow L2TP disconnection. If the Reset button is clicked, L2TP disconnection will be cancelled and the L2TP will be reconnected again.

Now the remote PC can access the Local LAN. It should be able to ping the PC at 192.168.1.2 directly.

### **EXAMPLE 5: DYNAMIC VPN APPLICATION EXAMPLE**

This example demonstrates the configuration for Dynamic VPN.

The previous four VPN configurations are based on an assumption that we will configure both ends of the VPN. In the real world, it is almost impossible asking MIS people to set up VPN connections for every individual in the central site. To let central site VPN accepts any VPN connection request from worldwide, a Dynamic VPN setup is needed.

We will use the similar environment in example 3.

![](_page_53_Figure_5.jpeg)

The only difference is: in this case, we will not care about the remote site IP address and subnet mask. Central site does not need remote site IP address information.

We will use TheGreenBow VPN client for this case.

**In the real world Internet connection, Remote PC would not directly connect to the router, which is WL/IP-8000 VPN here. You need to set the correct Remote Gateway both in WL/IP-8000VPN WAN port and Remote PC for your own environment.**

# **Router's Dynamic VPN with IPSec Setup**

![](_page_54_Picture_72.jpeg)

- 1. Click on **VPN** button on top of this page
- 2. Check VPN **Enable** checkbox.
- 3. Check NetBIOS broadcast **Enable** checkbox.
- 4. Enter the Max number of tunnels as **1**
- 5. Click on **Save** button at the bottom of the page (no need to reboot now)
- 6. Click on **Dynamic VPN Settings** button

![](_page_55_Picture_78.jpeg)

- 7. Enter *Tunnel Name*
- 8. **Enable** *Dynamic VPN* by clicking on the check box
- 9. Enter *Local subnet*
- 10. Enter *Local Netmask*
- 11. Enter *Pre-share Key* (Note: the same key will be used in the VPN client)
- 12.Click on **Save** button (no need to reboot for now)
- 13.Click on **Select IKE Proposal** button

![](_page_56_Picture_82.jpeg)

- 14.Enter *Proposal Name,* key *Life Time*, and change any other settings, if needed, for proposal *ID 1*. (Note that you must use **Group 2** with **3DES**, or **Group 1** with **DES** if you use default Windows XP IPSec client)
- 15.Select *Proposal ID 1* and click button **Add to** *Proposal index*. You can add maximal 4 proposals in total from the IKE proposal index.
- 16.Click on **Save** button (no need to reboot now)
- 17.Click on **Back** button (go back to the screen on this page above)
- 18.Click on **Select IPSec Proposal** button (in **Dynamic VPN Settings** page)

![](_page_57_Picture_82.jpeg)

- 19.Enter IPSec *Proposal Name*, key *Life Time*, select *DH Group*, *Auth algorithm*, and change any other settings, if needed, for IPSec proposal *ID 1*. (Note that you must use **Group 2** with **3DES**, or **Group 1** with **DES** if you use default Windows XP IPSec client)
- 20.Select *Proposal ID 1* and click button **Add to** *Proposal index*. You can add maximal 4 proposals in total from the IKE proposal index.
- 21.Click on **Save** button
- 22.Click on **Reboot** button. When asked to reboot shown in a pop-up message, click **OK** to reboot and let the settings take effect.

## **Set up TheGreenBow VPN client**

Before start to set up the VPN client, it is assumed that

- (1) your computer is able to connect to Internet,
- (2) the Internet connection allows IPSec pass through, and
- (3) you have TheGreenBow VPN client installed in your PC.

You can get TheGreenBow VPN client from the following link.

[http://www.theTheGreenBow.com/vpn\\_down.html](http://www.thegreenbow.com/vpn_down.html)

You should be able to use the latest TheGreenBow VPN client.

The tested TheGreenBow VPN client is 3.00.010.

Note: after install TheGreenBow VPN client, Windows XP IPSec is disabled. If you need to use Windows XP IPSec, you need to uninstall TheGreenBow VPN client.

No matter the VPN is dynamic or not, the client side always needs to have some detail information including central site gateway, central site LAN subnet, and central site LAN net mask.

The example below has central site gateway: **192.168.122.195** central site LAN subnet: **192.168.122.0** central site LAN net mask: **255.255.255.0**.

![](_page_58_Picture_13.jpeg)

Please use the following steps to set up your TheGreenBow VPN client.

- 1. Install TheGreenBow VPN client in your PC.
- 2. Launch TheGreenBow VPN client.
- 3. Use mouse right button to click on **Configuration**, and add a **New Phase 1** VPN connection.

Note: in TheGreenBow VPN client examples, we have changed IPSec client address from 192.168.2.254 to 192.168.122.x (x means doesn't matter in this configuration) and IPSec router from 192.168.2.1 to 192.168.122.195. The remote LAN are also changed from 192.168.1.x to 192.168.21.x.

![](_page_59_Picture_6.jpeg)

![](_page_60_Picture_87.jpeg)

- 4. Click on **CnxVpn1**. Add the following information for phase 1.
	- 4.1 Remote Gateway
	- 4.2 Preshared Key twice (the second one in **Confirm field**)
	- 4.3 IKE information: select Key Group **DH768** (If you use **DH 1024** in WL/IP-8000 VPN, then you will need to use the right one).
- 5. Click on **Save & Apply** button to store phase 1 information.
- 6. Use mouse right button to click on **CnxVpn1**, and add a New Phase 2 VPN connection by clicking (left mouse button) on **Add Phase 2**.

![](_page_61_Picture_96.jpeg)

- 7. Click on the second **CnxVpn1**. Add the following phase 2 information.
	- 7.1 Select Address type as **Subnet address**, Remote LAN address, and Subnet Mask
	- 7.2 The ESP information: **3DES**, **SHA**, and **Tunnel** mode
	- 7.3 Check mark **PFS** and select Group **DH768**. (If you use **DH 1024** in WL/IP-8000 VPN, then you will need to use the right one).
- 8. Click on **Save & Apply** button to store phase 2 information.
- 9. Click on **Open Tunnel** button.

If everything you have set is right, you would see the status shows VPN Tunnel Opened. You now have a secured IPSec VPN tunnel.

Click on **Close Tunnel** to end the VPN tunnel, if you don't need to use the

VPN any more.

The following link provides more information for TheGreenBow VPN client.

[http://www.thegreenbow.com/vpn\\_doc.html](http://www.thegreenbow.com/vpn_doc.html)